# Edit or Cancel Virtual Reservations

### **Under reservations menu, click on "view my request"**

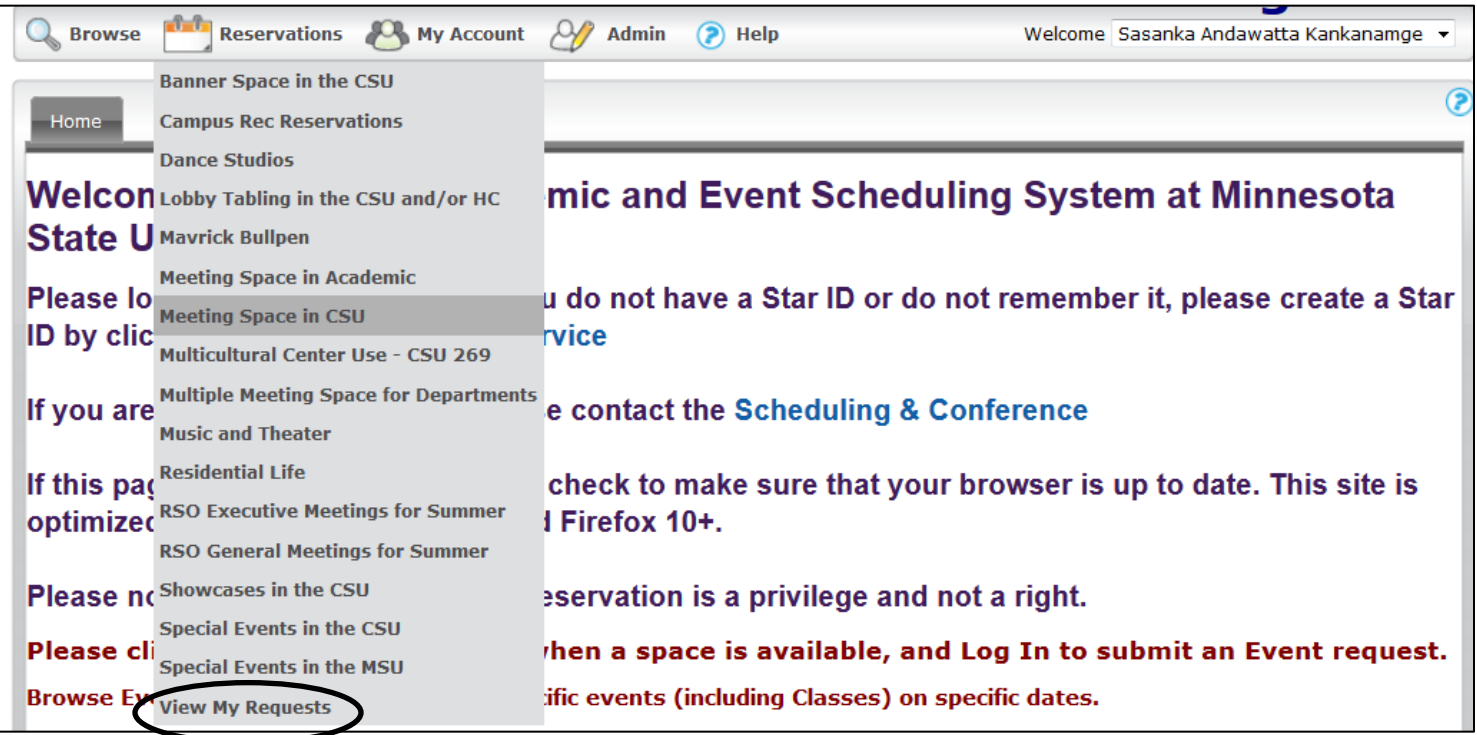

## **Click on the desired event that needs to be modified or cancelled**

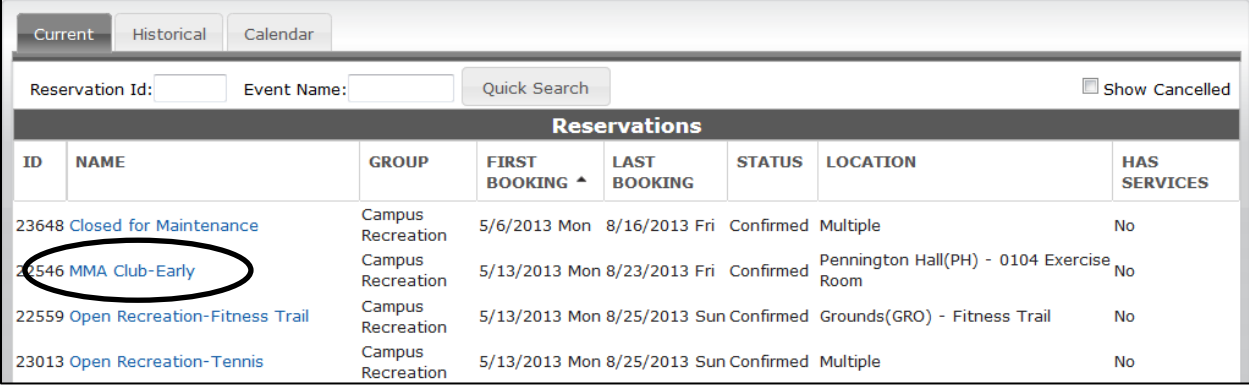

#### **Edit Reservations page**

Please click on the name to for more information and instructions.

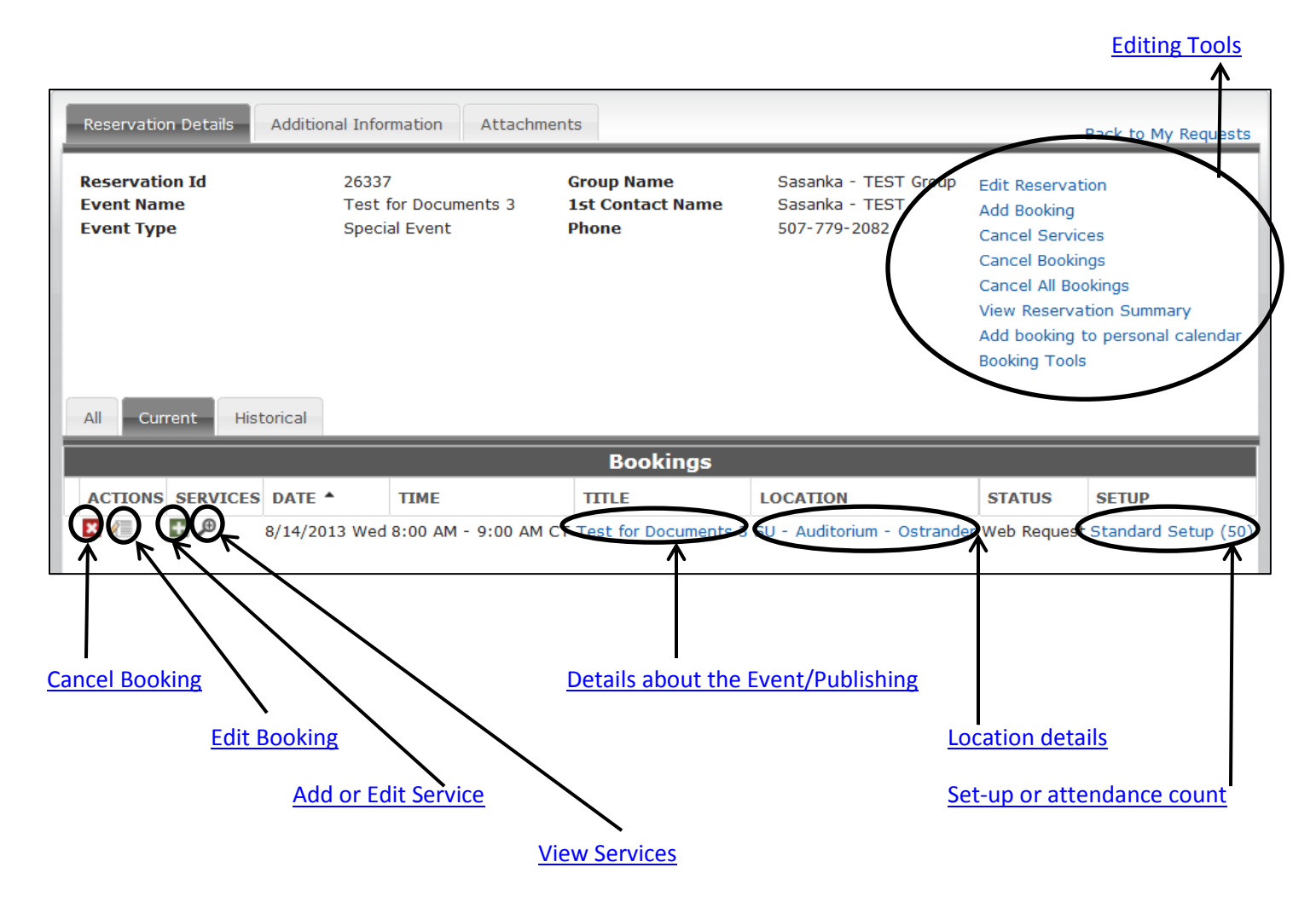

#### <span id="page-1-0"></span>**Cancel Booking**

Please use this function to cancel any reservations or bookings.

![](_page_1_Figure_5.jpeg)

# <span id="page-2-0"></span>**Edit Booking**

After editing the details, please click on update booking to apply the changes.

![](_page_2_Picture_24.jpeg)

# <span id="page-2-1"></span>**Add or Edit Services**

Edit any Furniture, Audio or Video, Staff and services.

<span id="page-2-2"></span>![](_page_2_Picture_25.jpeg)

## **View Services**

View the services and staff that were requested.

![](_page_3_Picture_27.jpeg)

#### <span id="page-3-0"></span>**Details about the Event/publishing**

Summary of the reservation is available for publishing on Facebook and other social media. Also this can be used to add the event to personal calendars.

<span id="page-3-1"></span>![](_page_3_Picture_28.jpeg)

### **Event Location**

To review the Event location and location details.

![](_page_4_Picture_26.jpeg)

# <span id="page-4-1"></span>**Setup**

Change the set-up type or attendance numbers.

![](_page_4_Picture_27.jpeg)

# <span id="page-4-0"></span>**Editing Tools**

![](_page_4_Picture_28.jpeg)